# **V1.50 Release Notes**

GoTechnology hub2

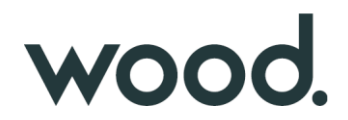

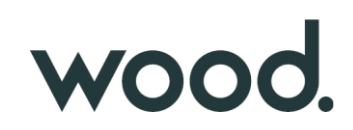

# **1. About this Document**

#### **Purpose**

This document provides a brief overview of the changes made between V1.49.3 and V1.50 of GoTechnology hub2. This includes new functionality and completed bug fixes.

# **2. Fixed Issues**

The following issues have been fixed in version 1.50 of hub2.

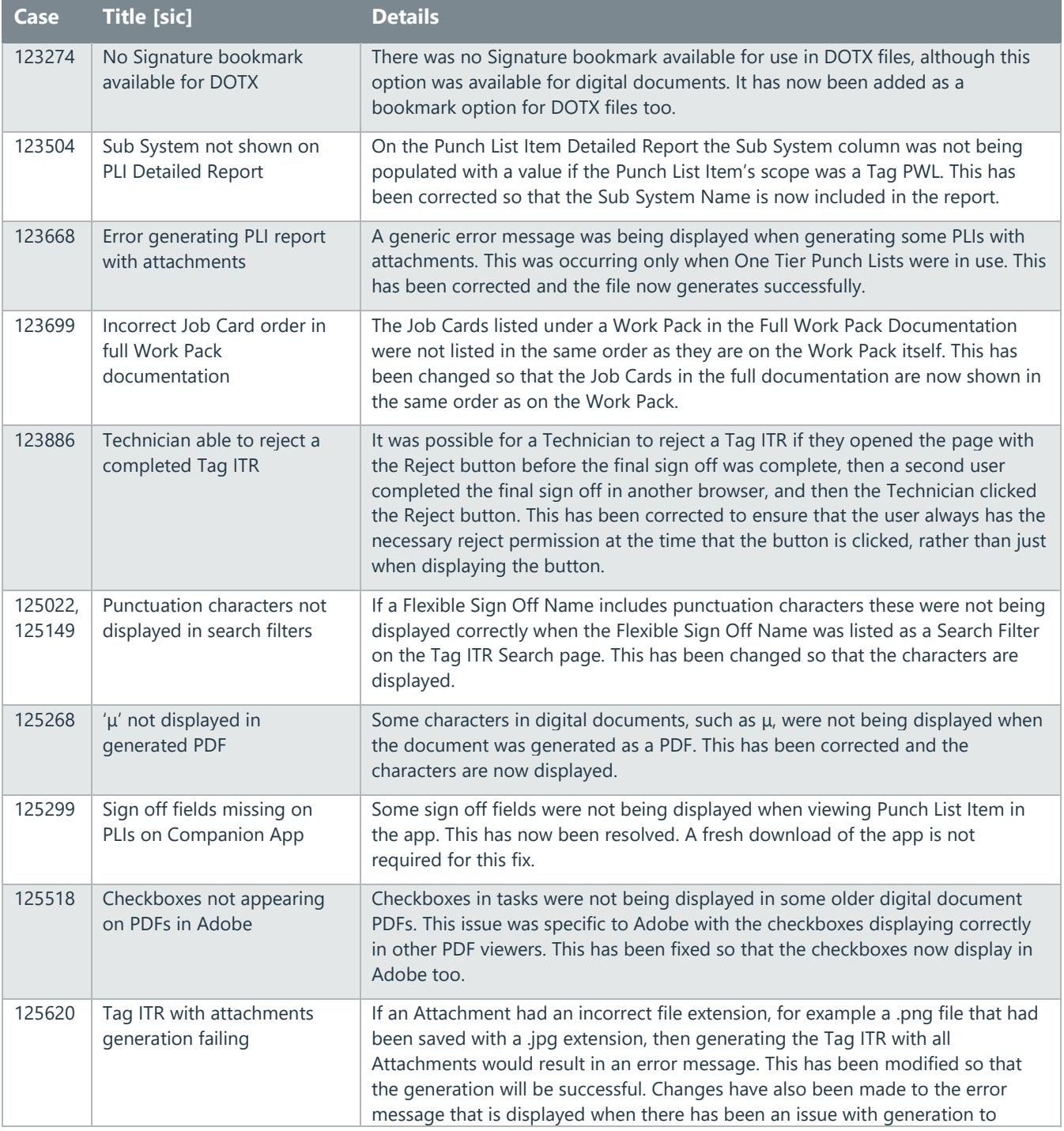

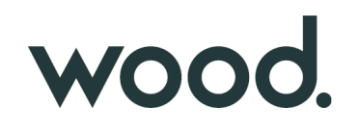

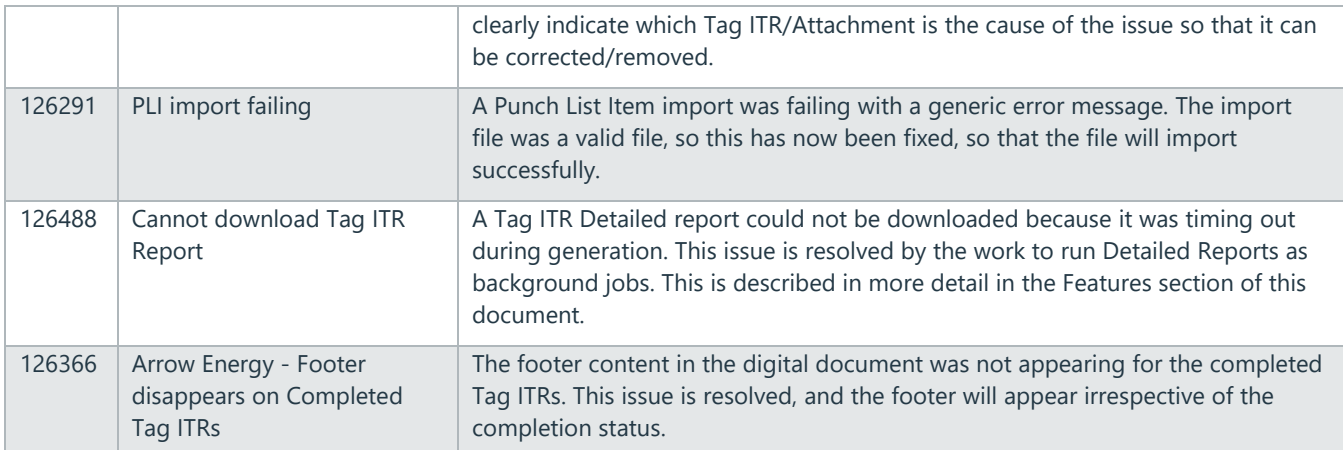

# **3. Features**

The following functionality has been added in v1.50:

- Performance Improvements
- Read only PDFs after sign off
- Summary and Detailed Reports as Background Jobs
- Summary Report grouping by Tag Discipline
- Manhours Field on Tag ITR Reports
- Planned Date field in Punch List Detailed Report
- Filtering Skyline Reports by Test Reference
- New Reference Table Subcontractor Names
- Delete Handover Type grouped by Level E
- Word wrapping in PDFs
- Punch List Item Numbers on associated Attachments

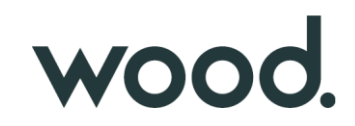

#### **4. Performance Improvements**

Improvements have been made to the way changes to data are tracked. This gives improvements in memory consumption leading to better performance overall. These changes are distributed across a variety of locations within hub2.

### **5. Read Only PDFs After Sign Off**

Once a digital document has been fully signed off, the generated PDFs are now read only, so that it is not possible to edit any fields in a completed downloaded document.

This applies to all digital document types across hub2 and whether the digital document is generated with or without attachments.

#### **6. Summary and Detailed Reports as Background Jobs**

Summary and Detailed Reports are now generated as background jobs. This gives better performance when generating very large reports. It also gives an improved user experience, as the user can navigate away from the browser page while the report is being generated.

When the Run PDF or Run Excel button is clicked, a message is now displayed saying that a notification will be sent when the report has been generated and is ready for download. This will be an email, toast, or notification in the menu bar, depending on the preferences selected in User Settings.

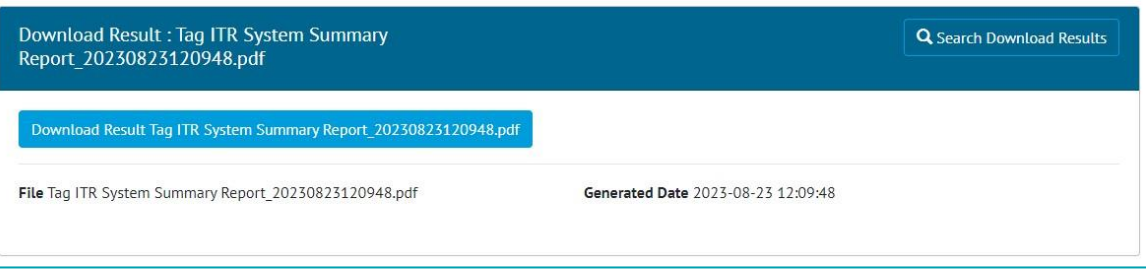

**Figure 1. The generated report file ready for download**

The email and toast notifications contain a link to a page where the ready report can be downloaded with a single click. The numbers at the end of the file name are the date and time of generation to help identify specific reports.

Generated reports can be accessed later from the Documents -> Downloads menu. Reports remain available for 72hrs after generation, after which they will be automatically removed.

# **7. Summary Report Grouping by Tag Discipline**

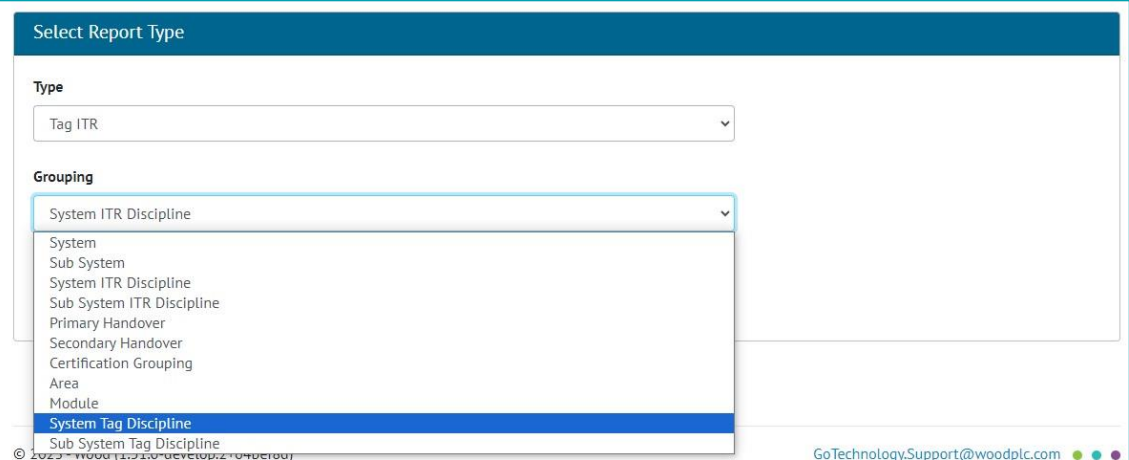

**Figure 2. Selecting the new Grouping options when creating a Tag ITR Summary Report**

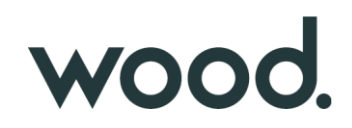

Summary Reports can now be grouped by Tag Discipline as well as ITR Discipline. When creating a Summary Report the following options now appear in the Grouping drop down:

- System ITR Discipline
- Sub System ITR Discipline
- System Tag Discipline
- Sub System Tag Discipline

# **8. Manhours Field on Tag ITR Reports**

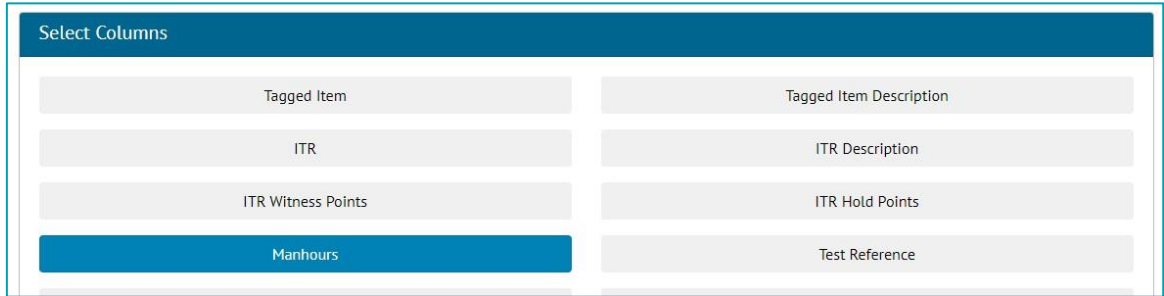

#### **Figure 3. Selecting the Manhours field when creating a report**

The Manhours field is now available for including in Tag ITR Detailed and Summary Reports. To add the Manhours field, select it in the "Select Columns" section when either creating or editing an existing report.

In the Tag ITR Summary Report the Manhours field is the Sum of Manhours through all Tag ITRs which belong to the given group.

In the Handover Summary Report, the Manhours field is the Sum of Manhours through all Tag ITRs which belong to the given group when ITR Breakdown is selected.

#### **9. Planned Date Field in Punch List Item Detailed Reports**

| <b>Document Reference</b> | <b>Raised Date</b> |
|---------------------------|--------------------|
| Raised By                 | Comments           |
| <b>Planned Date</b>       | PLI String CF      |

**Figure 4. Selecting the Planned Date field when creating a report** 

The Planned Date field is now available for including in Punch List Item Detailed Reports. To add the Planned Date field, select it in the "Select Columns" section when either creating or editing an existing report.

# **10. Filtering Skyline Reports by Test Reference**

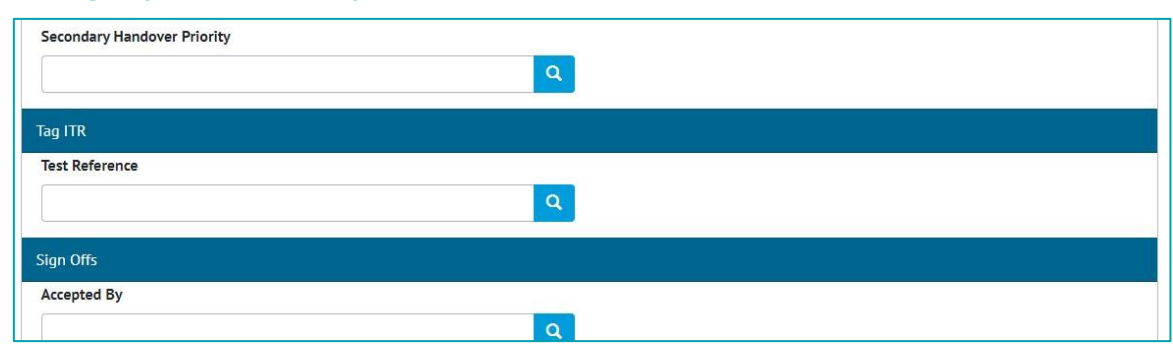

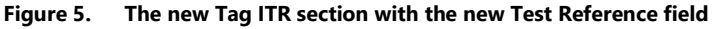

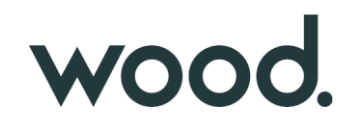

When generating a Skyline report, these can now be filtered by Tag ITR Test Reference.

To do this, go to Report -> Reports List -> Click on a Skyline Report -> Show Additional Filters -> Select a value in Test Reference -> Run

#### **11. Subcontractor Names**

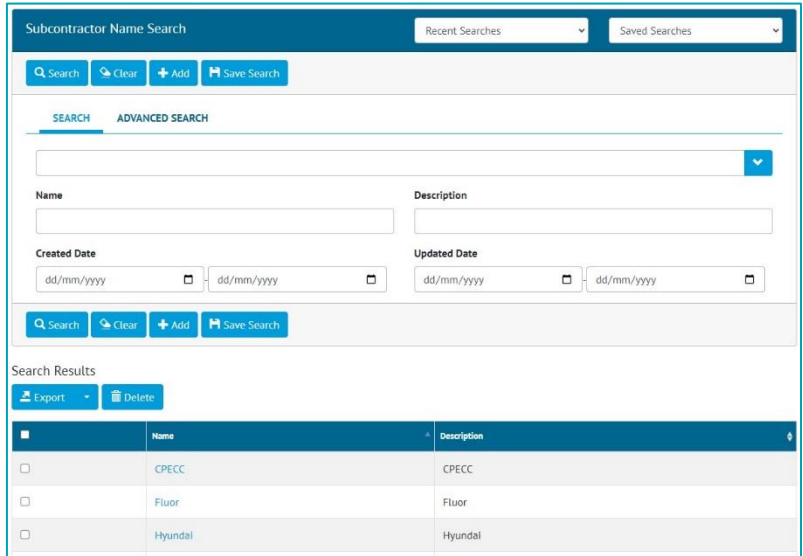

**Figure 6. The new Subcontractor Names search page**

There is now an option to record Subcontractor Names. To view all Subcontractor Names go to Ref. Tables -> Subcontractor Names. This page includes all the standard features of a hub2 search page, for example, search filters, export options, add/view/edit/delete records.

To bulk import Subcontractor Names, go to Imports -> Imports -> select "Subcontractor Names" -> Download Blank Template. An Excel file will download ready to be populated. When the Excel file is ready, return to the Imports screen to import it.

| Taq: 01-TP-003                       | Q Search Tags<br>+ New Taq |
|--------------------------------------|----------------------------|
| History<br><b>G</b> Edit             |                            |
| Name 01-TP-003                       | Discipline P               |
| <b>Description</b> Pipeline flushing |                            |
| Equipment Type AK                    | Source Drawing (None)      |
| Subcontractor Name Wood              | Equipment Status (None)    |
| <b>Location Onshore</b>              | Area (None)                |

**Figure 7. The new Subcontractor Name field on a Tag**

Subcontractor Name now appears as a field on Tagged Items, Tag ITRs, and Punch List Items. These entities can also be searched based on their Subcontractor Name.

| <b>Select Columns</b>     |                        |
|---------------------------|------------------------|
| Name                      | Description            |
| Discipline                | Discipline Description |
| Equipment Type            | Equipment Status       |
| <b>Subcontractor Name</b> | Source Drawing         |
| System                    | System Description     |

**Figure 8. Selecting the Subcontractor Name field when creating a Tag ITR Detailed Report** 

The field is also available for inclusion in Detailed Reports for Tagged Items, Tag ITRs, and Punch List Items.

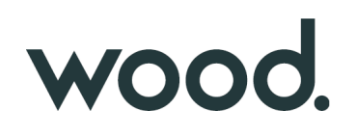

| SubcontractorName                                                         | $\checkmark$ |
|---------------------------------------------------------------------------|--------------|
| DELETE<br>/api/SubcontractorName/{name} Deletes a SubcontractorName       | à            |
| GET<br>/api/SubcontractorName/{name} Reads a SubcontractorName            | â            |
| <b>PATCH</b><br>/api/SubcontractorNane/{name} Updates a SubcontractorName | û            |
| GET<br>/api/SubcontractorNane Reads the collection of SubcontractorNames  | û            |
| POST<br>/api/SubcontractorNane Creates a SubcontractorName                | û            |

**Figure 9. New API endpoints for Subcontractor Names**

The API has also been extended to include endpoints for Subcontractor Names. For full details see the Swagger page.

# **12. Delete Handover Type Grouped by Level E**

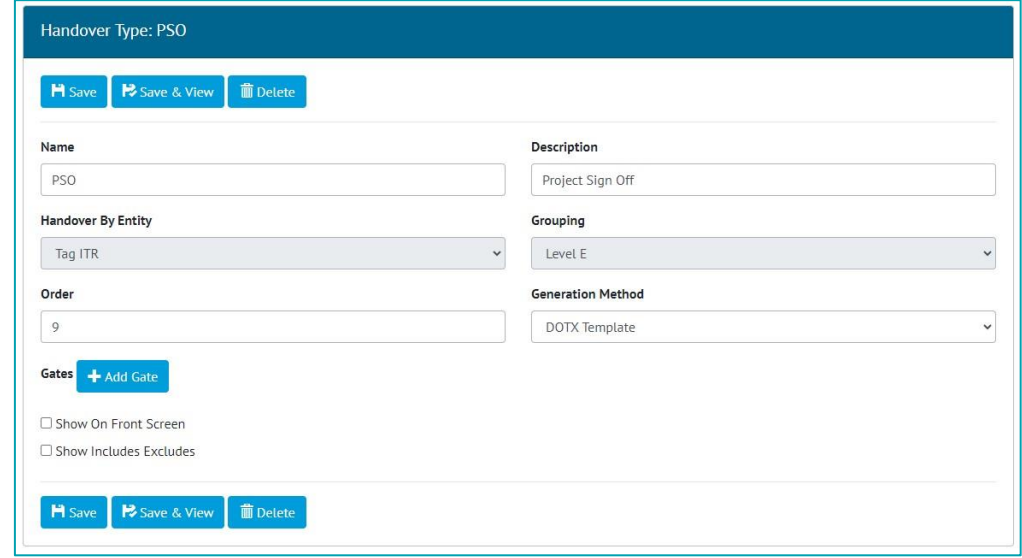

**Figure 10. The Delete button on the edit screen for a Handover Type grouped by Level E**

Handover Types grouped by Level E can now be deleted. To do this go to Admin -> Level E ->Select a level -> Select a Handover Type -> Edit -> Delete.

The Delete button is only available to those who have been granted access to it.

#### **13. Word Wrapping in PDFs**

Digital documents now feature improved word wrapping on various fields. This helps to ensure that all text entered in a field will be fully visible when the PDF is generated.

#### **14. Punch List Item Numbers on Associated Attachments**

Generated documents that include Attachments belonging to Punch List Items, now include the name/number of the Punch List Item on the bottom of each Attachment page.

This applies when generating:

- Handover Dossiers
- PLI Report with Attachments